## **How to Resubmit Your Assignment After Your Submission?**

September 12, 2010

1. Go to your "Assignment" and then click "Submitted." After you click the side of the Project, you will see the following:

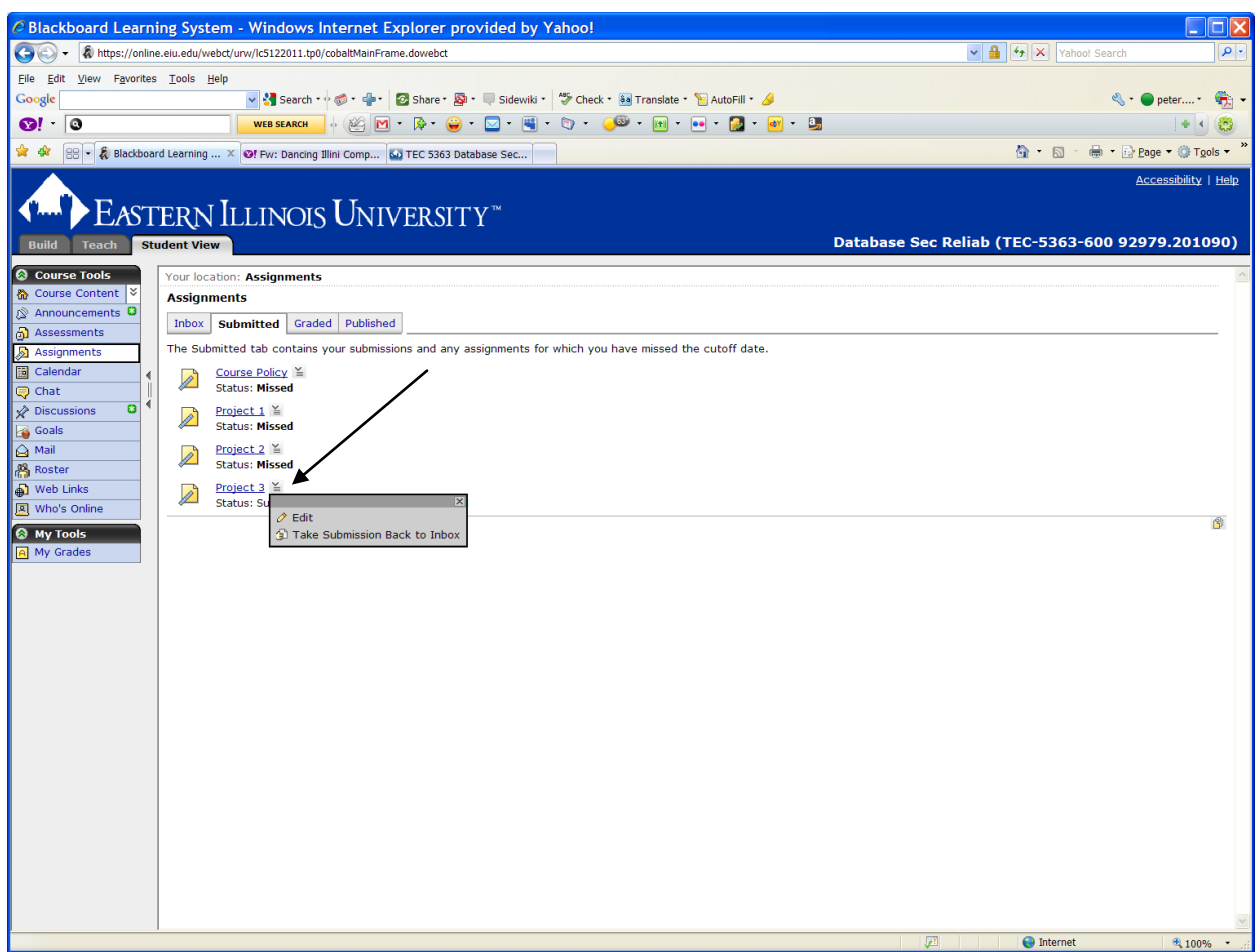

2. Choose the "Take Submission Back to Inbox," you will then go to following Inbox. You will then be able to remove your submitted file and resubmit another one, by clicking the arrow sign next to your file name.

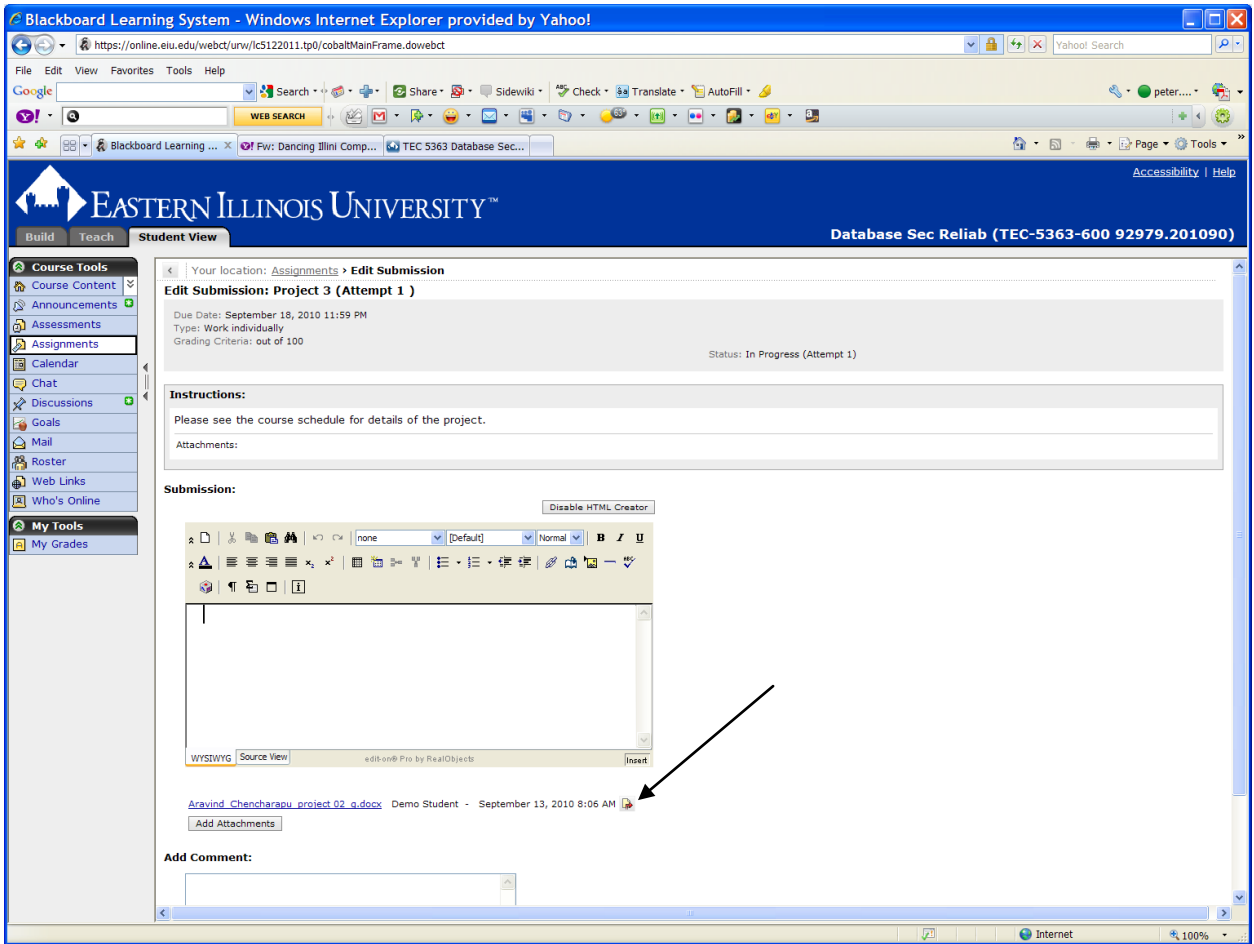